# 2.3. 指名競争入札方式(最低価格·最高価格)

島根県電子入札システム 操作マニュアル(物品)―受注者編―

2.3-1

**2.3.1.**業務の流れ

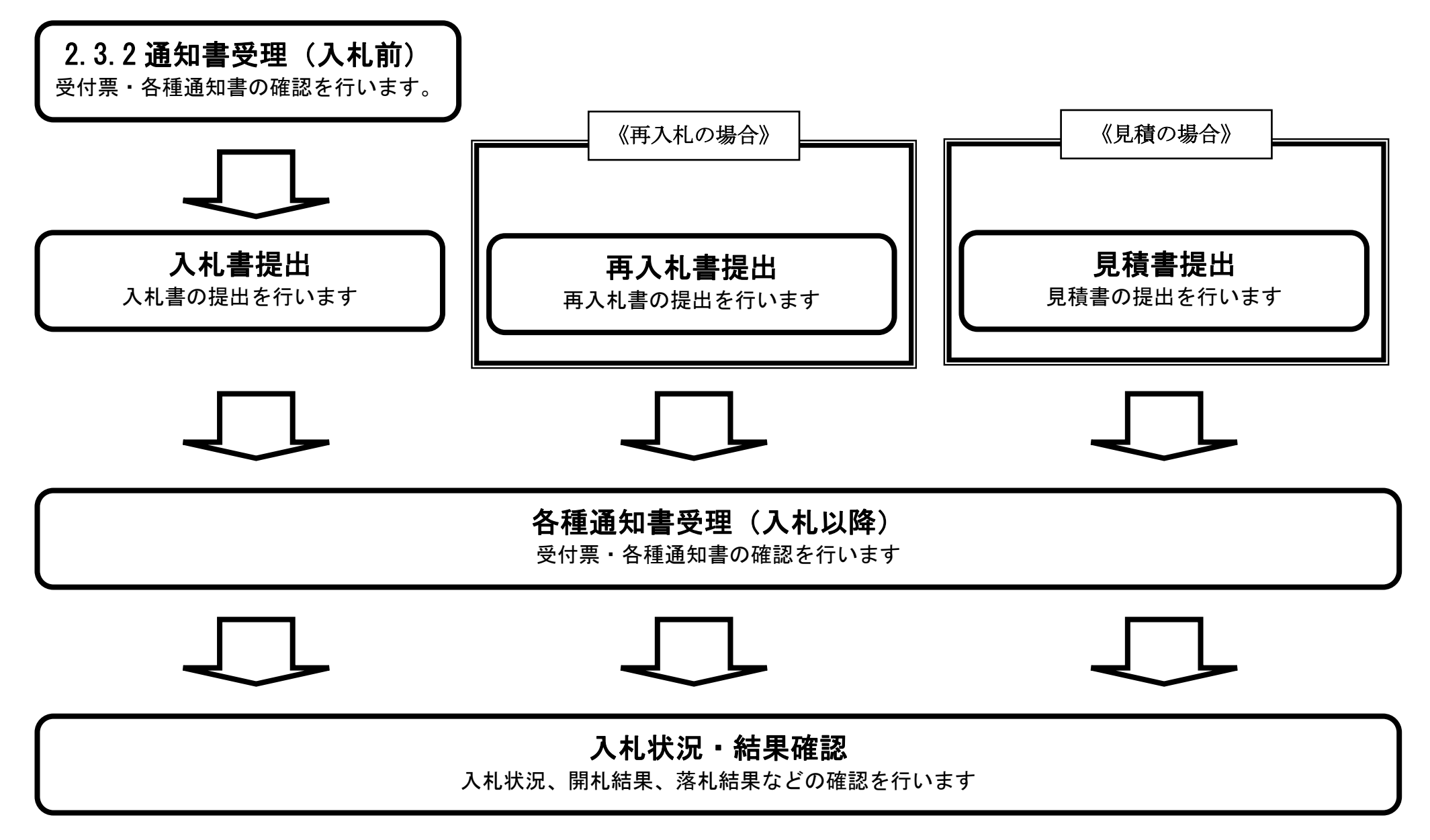

※ 入札書提出以降は、3章を参照下さい。

# <span id="page-1-0"></span>2.3.2. 通知書受理 (入札前) の流れ

島根県電子入札システム 操作マニュアル(物品)―受注者編―

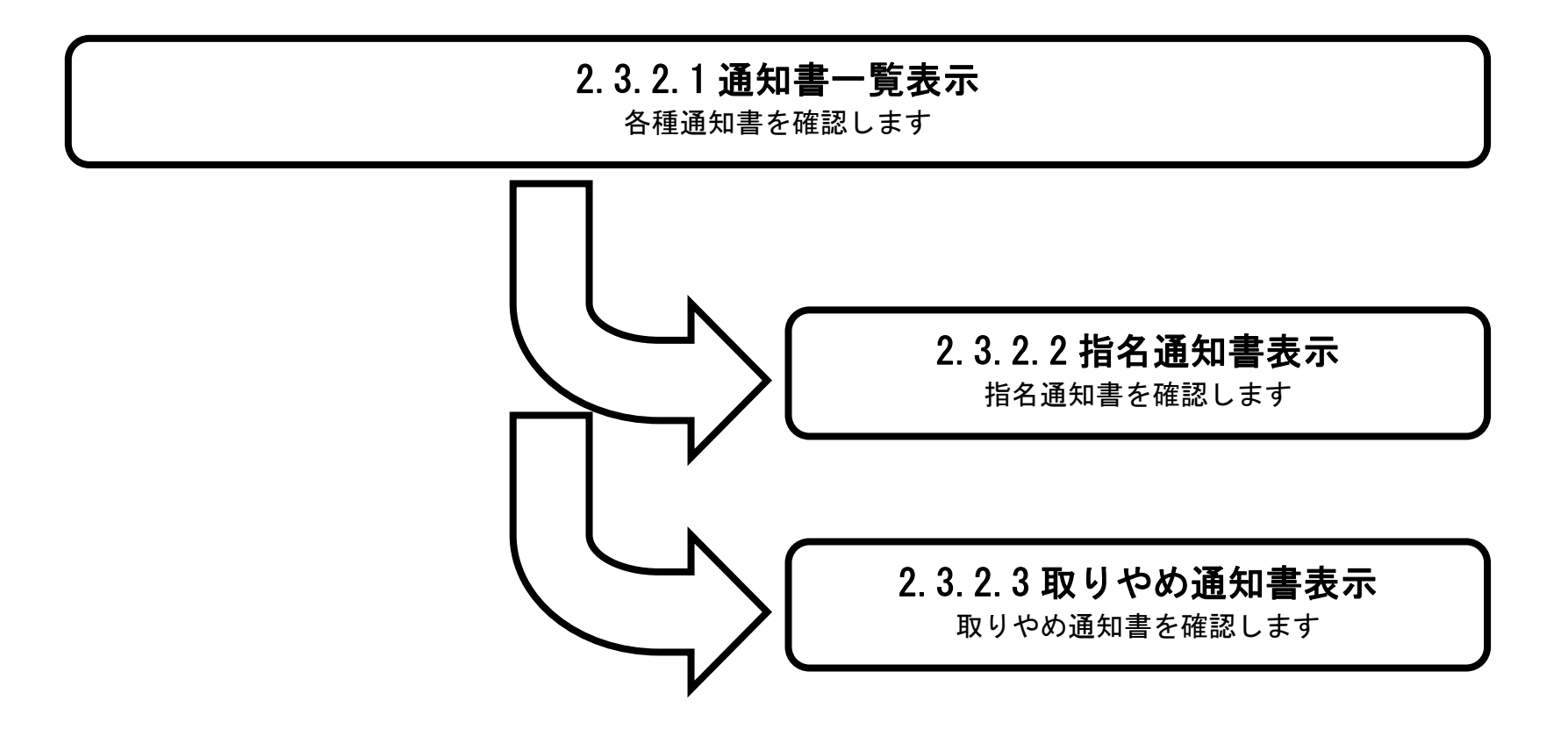

## <span id="page-2-0"></span>2.3.2.1. 通知書一覧表示するには?

島根県電子入札システム 操作マニュアル(物品)―受注者編―

![](_page_2_Figure_2.jpeg)

2.3-4

![](_page_3_Picture_64.jpeg)

発注者から発行される通知書を閲覧するための一覧画面です。

### 画面説明

表示ボタン①を押下します。

http://choutatsusv01/?KikanNo=3200&HachuType=1 - CALS/EC - Internet Explorer

![](_page_3_Picture_65.jpeg)

#### 操作手順

Ĭ

 $\sim$ 

2.3-5

 $\sim$ 

![](_page_4_Picture_49.jpeg)

### <span id="page-5-0"></span>2.3.2.2. 指名通知書を表示するには?

島根県電子入札システム 操作マニュアル(物品)―受注者編―

![](_page_5_Figure_2.jpeg)

![](_page_6_Picture_58.jpeg)

2.3-7

 $\sim$ 

![](_page_6_Picture_59.jpeg)

2.3-8

#### [指名通知書を表示するには?](#page-5-0)

![](_page_7_Figure_2.jpeg)

### <span id="page-8-0"></span>2.3.2.3. 取りやめ通知書を表示するには?

島根県電子入札システム 操作マニュアル(物品)―受注者編―

![](_page_8_Figure_2.jpeg)

![](_page_9_Picture_47.jpeg)

2.3-10

### [取りやめ通知書を表示するには?](#page-8-0)

2.3-11

#### [取りやめ通知書を表示するには?](#page-8-0)

![](_page_10_Figure_2.jpeg)